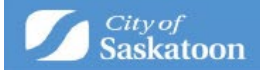

# Applying for an Encroachment Agreement

*Welcome to the online process to request an Encroachment Agreement. Below are step by step instructions on how to set up your ePermitting profile and apply for an Encroachment Agreement.*

Access ePermitting by navigating to [saskatoon.ca/epermitting](https://lmspublic.saskatoon.ca/lms/pub/lmsguest/Welcome.aspx)

Click "here" under Sign On and then "create account" to register. If you have an existing utility or ePermitting account, click "Sign On" to sign into your profile.

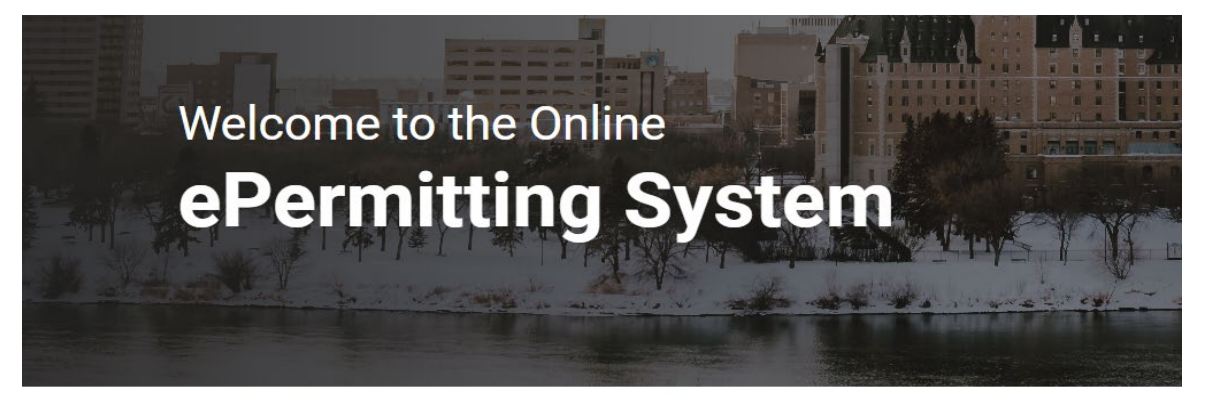

**Sign On** 

Click here to sign on to Saskatoon.ca or to register an account.

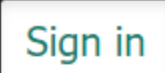

Create Account Forgot your password? Forgot your username?

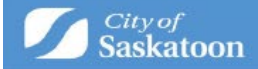

Please fill in all the boxes that have the red asterisk

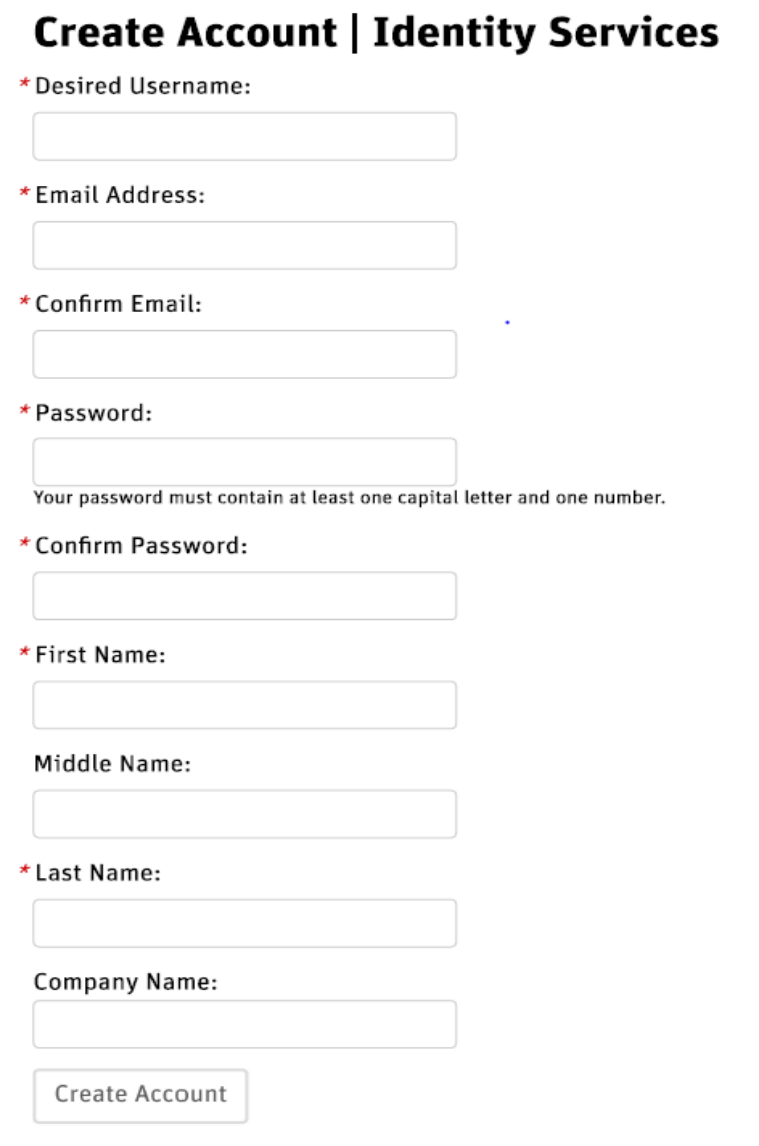

Once you have created your account, an activation email will be sent to the email address you used. Please find that email and activate your account. You may then go back to the main page (link above) and sign in.

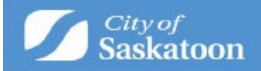

The next screen will bring you to your home page. You must finish setting up your profile before you can request and Encroachment Agreement Request. Click the word "profile" in the red banner at the top of the page and fill in all boxes that have a red asterisk.

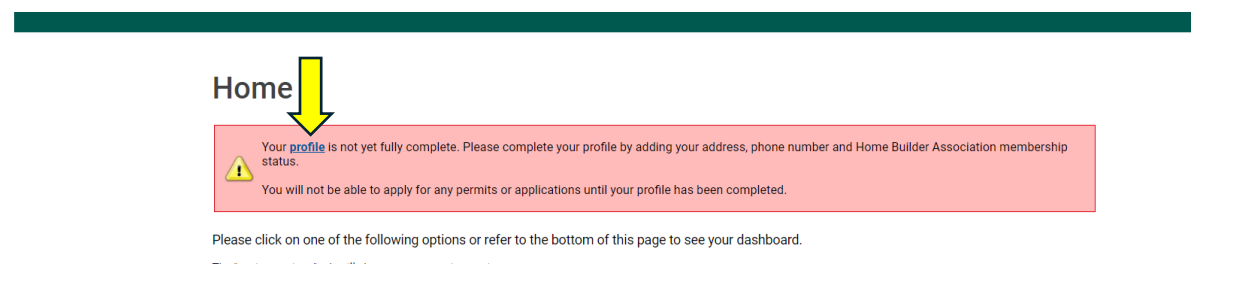

To avoid any errors, please make sure you check the box on the right that says "primary" under your mailing address, select mobile phone when entering your phone number.

Now that your profile has been completed, you can submit an Encroachment Agreement Request by clicking the blue link on your home screen.

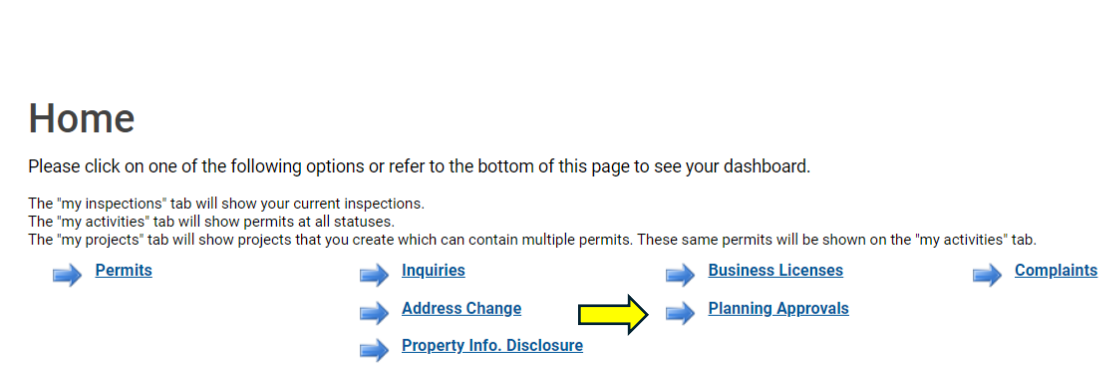

On the next screen, you will click the "Encroachment Agreement Request" under Other Approvals.

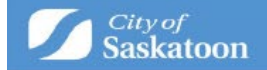

## **Apply for a Planning Approval**

#### Prior to submitting your application:

For information on Development Permit and Site Plan Control Application types, please visit: Permit Types

For additional information, such as application quick guides, please visit: saskatoon.ca

Note: Draft applications are created as soon as you select an application type. Save your work and come back to it anytime. Applications stay in draft form until submitted but will expire after a period of 6 months.

Get started by selecting an application type below

### Land Use and Zoning **Approvals**

**Concept Plan Application Direct Control District Application Discretionary Use Application Official Community Plan Amendment Zoning Bylaw Map Amendment Zoning Bylaw Text Amendment** 

### Subdivision and Condominium **Approvals**

**Condominium Approval Subdivision Approval** 

#### Presubmittal **Approvals**

**Architectural Control District Review Preliminary Zoning Review** 

#### **Jurnal** Other Approvals

**Encroachment Agreement Request Minor Variance Zoning Compliance Certificate** 

Please complete the mandatory fields marked with a red asterisk (**\***). Click "Next".

### Encroachment Agreement Request EAR-2024-00100 (Draft)

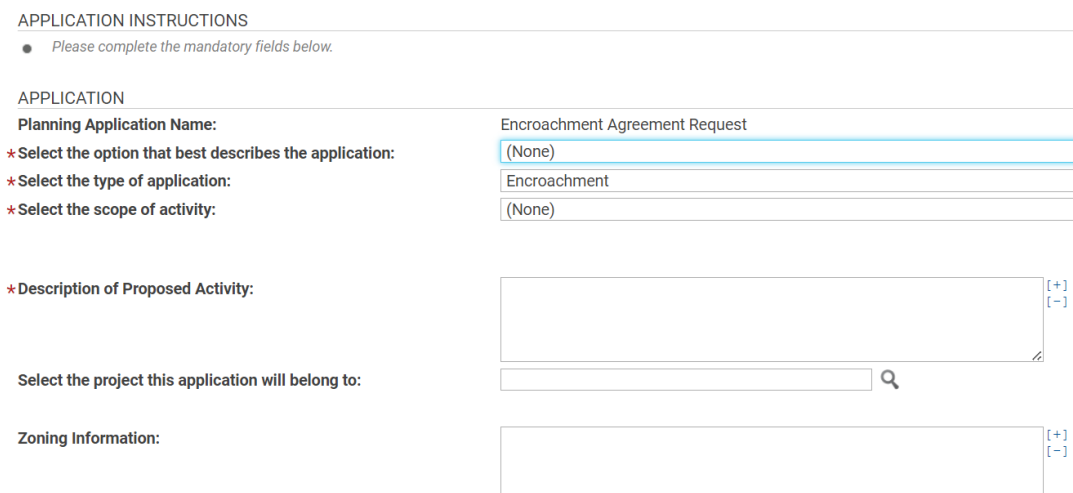

**Next** 

Sergan ID: 1486204

 $\overline{\phantom{0}}$ 

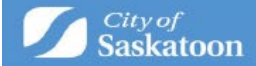

The most efficient way to search for the address in question is to type in the **house number followed by the first few letters of the street name and hit search**. This will give you a list of options to choose from.

For example, I typed in 222 3<sup>rd</sup> and these are my results. Select the address that matches your request.

For applications that contain multiple civic address please add ALL properties using the Address Search tool

For parcels that haven't been assigned a civic address a unique SITE ID will need to be entered.

To determine the SITE ID, please visit the city's **Development Portal** (GIS Map Tool).

Using the map tool zoom in to find the applicable Parcel, click on (select) the Parcel and copy the SITE ID number. Paste the SITE ID into the address search bar

Additional details, such as a legal description, can be entered under the Specific Location field.

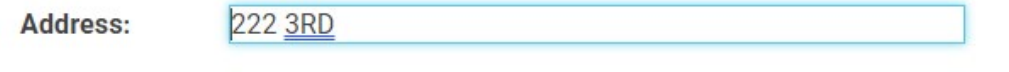

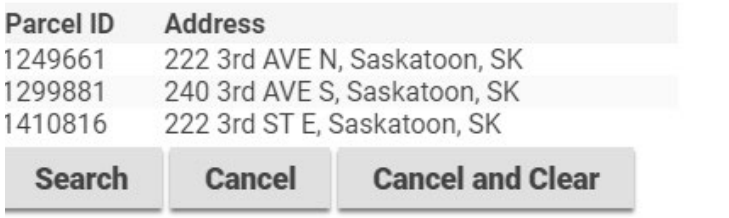

If the "Select Primary Address" field pops up, please use the drop-down menu to select the primary address.

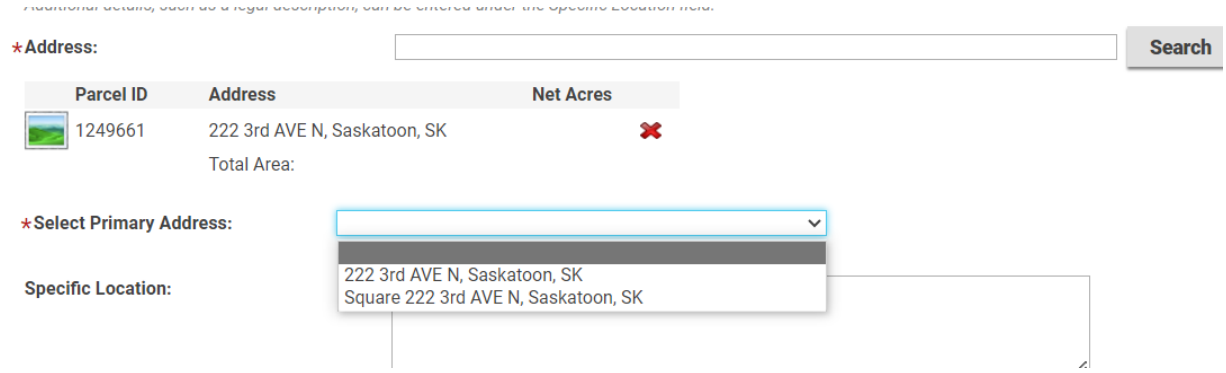

At this point, if your address has a suite number or unit number, this should appear in the list of addresses available for primary address. If no suite number or unit number is needed, please pick the main address once again. If your suite number or unit number does not appear in the drop-down menu, please use "Specific Location" and type in the suite number you wish to request.

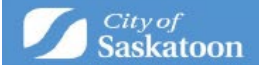

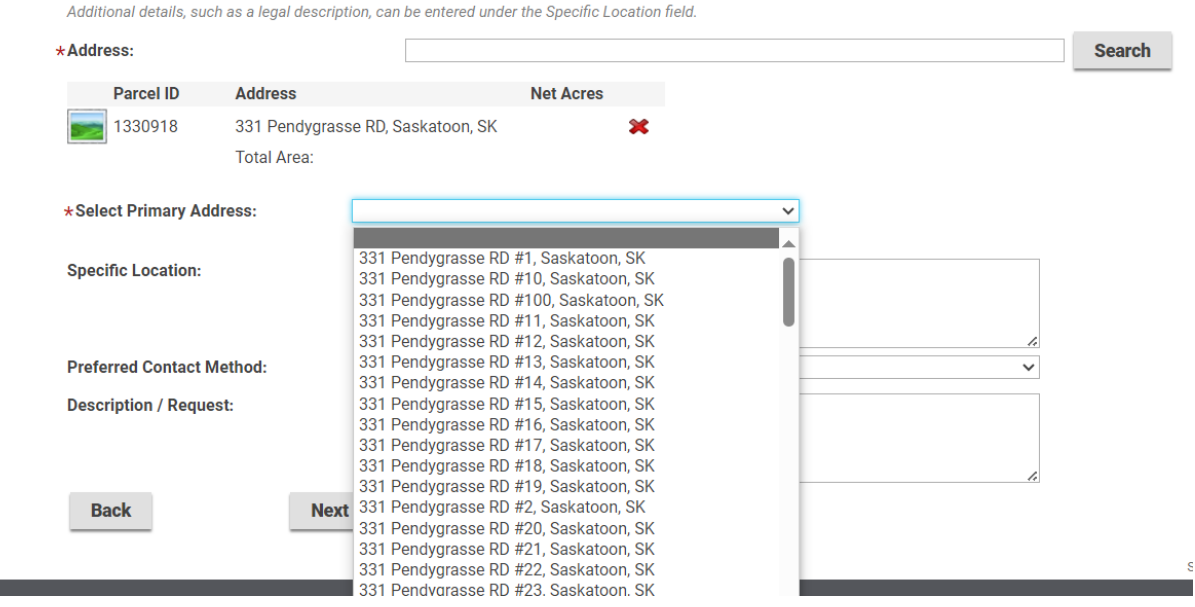

Please click "Next".

Upload all "Required" documents related to your project, using the Upload Files button. Under the "Document Type" column, select the drop-down and appropriate document name to categorize each uploaded document. Once compete, click "Next".

## Encroachment Agreement Request EAR-2024-00100 (Draft)

Please upload all "Required" documents and any "Optional" documents related to your project using the Upload Files '+' Button or by Dragging/Dropping Files.<br>Under the 'Document Type' column, select the drop down and select

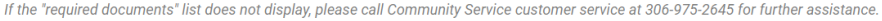

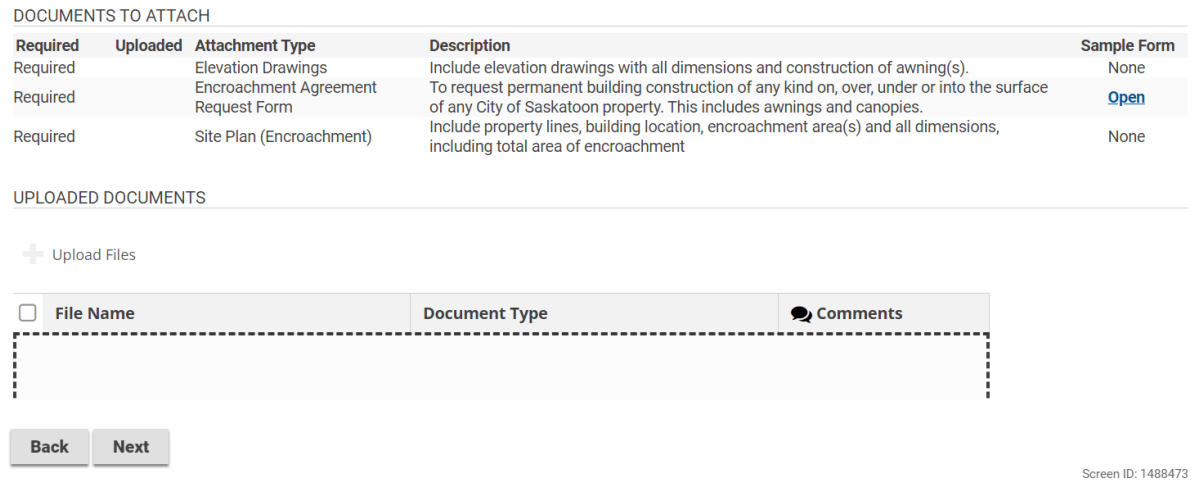

Add the professionals/contractors related to the project. Click "Next".

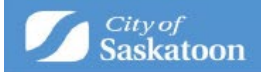

## Encroachment Agreement Request EAR-2024-00100 (Draft)

PROFESSIONALS/CONTRACTORS

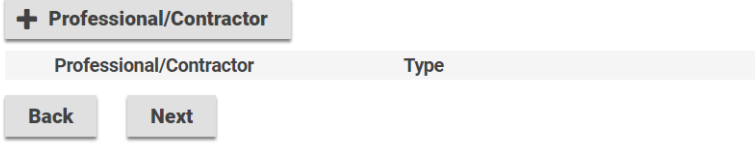

Submit application screen will now appear. Click "Submit Application".

The application workflow is located under the "My Activities" tab. On this tab, you can see the status of an application, provide further information through the portal, pay fees, etc. By clicking on the workflow, full details of the application can be seen.

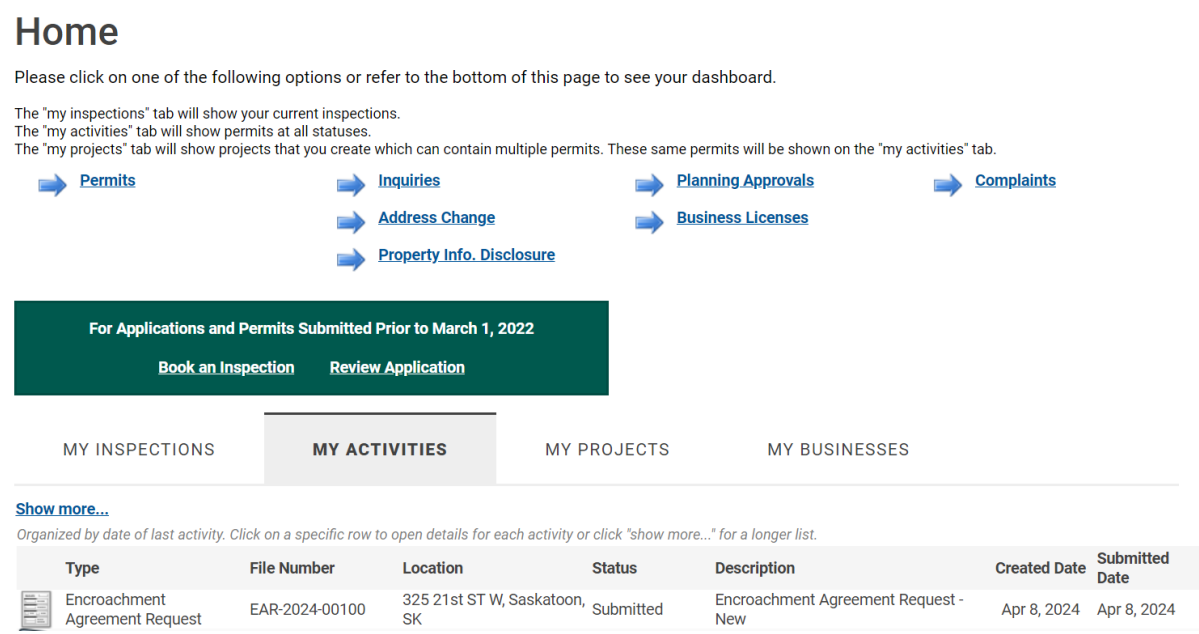

Questions? Please call Building Standards at 306-975-2645 or email [building.standards@saskatoon.ca](mailto:building.standards@saskatoon.ca)